## Elluminate User Quick Start Guide

## **Logging In**

- Be sure to join the session at least 15 minutes prior to start. Follow the link
  <a href="http://elluminate.gavirtualschool.org/doe">http://elluminate.gavirtualschool.org/doe</a>. On the main page (top right hand corner asks for a log in) YOU DO
  NOT NEED a log in or password on this screen.
- 2. Click on the session name link.
- 3. In the **User Authentication** section, choose to login as a **Guest**, then enter your Email Address; for Display Name, enter your first and last name. Then click **Log In** at the bottom of the screen.
  - \*Note: If there is a password for the session, you will have a Session Password field in which to enter it. *Passwords* are case-sensitive.
- 4. After clicking **Log In**, the system will take a few seconds then you will be prompted to download the Elluminate software (if using Internet Explorer, you will have to click the yellow bar that will appear at the top of the screen as Internet Explorer will attempt to block you from downloading files).

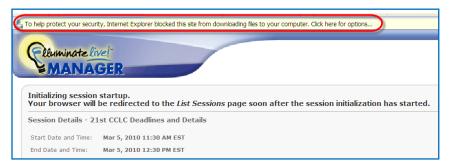

## **Using the System**

- The presentation will view in the screen area. You will hear the presenters through your headset or speakers.
- When you first login, use the Audio Setup Wizard configure your microphone and speakers by going to Tools, Audio, Audio Setup Wizard.
- Enter your questions or comments in the Chat Window. The moderator will see the question and answer. You can also raise your hand. When you are acknowledged, click on the microphone to speak. After asking your question, turn off your microphone.

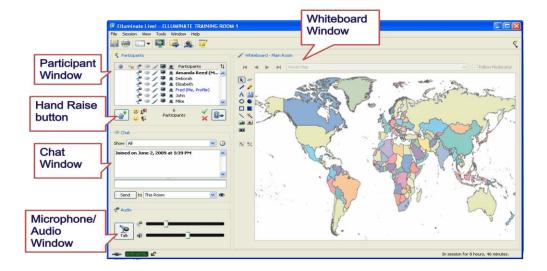